# Kofax Power PDF Başlama Kılavuzu

Sürüm: 4.0.0

Tarih: 2020-07-22

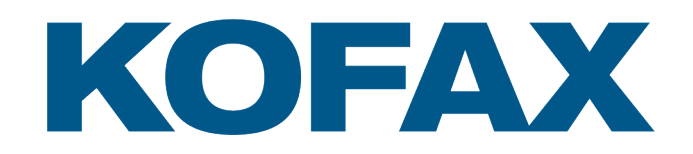

© 2020 Kofax. All rights reserved.

Kofax is a trademark of Kofax, Inc., registered in the U.S. and/or other countries. All other trademarks are the property of their respective owners. No part of this publication may be reproduced, stored, or transmitted in any form without the prior written permission of Kofax.

# İçindekiler

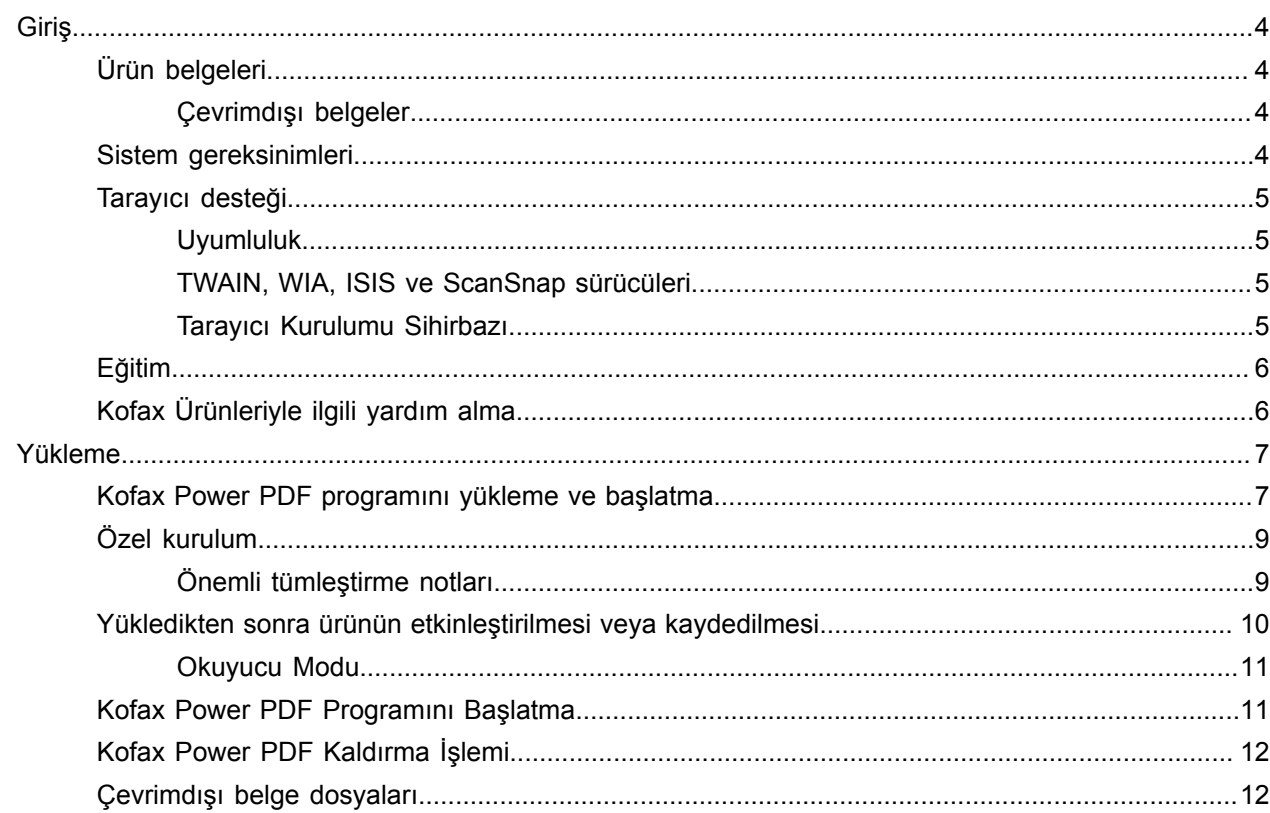

# <span id="page-3-0"></span>Giriş

Bu kılavuz Kofax Power PDF programını [yüklemek,](#page-6-1) ürün lisansını etkinleştirmek ve programı kullanmaya başlamak için gereken bilgileri içerir. Ürün özellikleri ve kullanıcı arabirimi hakkındaki ayrıntılı bilgiler için, Kofax Power PDF programı için [Yardım'](https://docshield.kofax.com/Portal/Products/PowerPDF/4.0.0-u2prycyg8w/PowerPDF.htm)a bakınız.

# <span id="page-3-1"></span>Ürün belgeleri

Kofax Power PDF belge seti aşağıdakileri içerir:

- *Kofax Power PDF Başlama Kılavuzu*
- *Kofax Power PDF için yardım*
- *Kofax Power PDF Sürüm Notları*
- *Kofax Power PDF Network Installation Guide (Ağ Yükleme Rehberi) (İngilizce)*

Kofax Power PDF için tüm dokümantasyon seti çevrimiçi bulunabilir:

[https://docshield.kofax.com/Portal/Products/PowerPDF/4.0.0-u2prycyg8w/PowerPDF.htm](https://docshield.kofax.com/Portal/Products/en_US/PowerPDF/4.0.0-u2prycyg8w/PowerPDF.htm)

Aynı zamanda Kofax Power PDF ürün ara yüzünden çevrimiçi yardıma da ulaşabilirsiniz.

### <span id="page-3-2"></span>Çevrimdışı belgeler

Kuruluşunuzun güvenlik politikası İnternet erişimini kısıtlıyorsa, Kofax Power PDF belgelerine çevrimdışı veya Advanced Sürüm Lisansı ile desteklenen "şirket içi" modda erişebilirsiniz.

Çevrimdışı modda kullanım için belgeleri elde etmek amacıyla, KofaxPowerPDFDocumentation\_4.0.0.zip dosyasını indirmek için tüm desteklenen dillere ait belgeleri içeren [Kofax Fulfillment Site'](https://delivery.kofax.com/WebUserIdentity/Account/Login)a (Kofax Tamamlayıcı Sitesi) gidin. Sistem yöneticisi çevrimiçi yardıma erişmek için tercih edilen modu ayarlamak üzere *Kofax Power PDF Network Installation Guide (Ağ Yükleme Rehberindeki)* "Installation in Distributed Environments" (Dağıtılmış Ortamlarda Yükleme) bölümündeki talimatlara bakabilir.

**Not** Power PDF belgeler.zip dosyası sürüm notu dosyalarını içermez. Bu dosyalar Kofax Tamamlayıcı Sitesinde ayrı indirmeler olarak bulunabilir.

Çevrimdışı modda kullanılabilecek belge çevirileri listesi için Offline [documentation](#page-11-1) files'a (Çevrimdışı belge dosyaları) bakın.

### <span id="page-3-3"></span>Sistem gereksinimleri

Bu ürün için sistem gereksinimleri, Kofax Power PDF belgelerinizle birlikte ve [Kofax Knowledge Base](https://knowledge.kofax.com/)'de (Bilgi Bankası) [çevrimiçi](https://docshield.kofax.com/Portal/Products//PowerPDF/4.0.0-u2prycyg8w/PowerPDF.htm) *bulunabilecek Kofax Power PDF Teknik Özellikleri* belgesinde listelenmiştir. Belge düzenli olarak güncellenmektedir ve ürünü yüklemeden önce belgeyi dikkatli bir şekilde incelemenizi öneririz.

## <span id="page-4-0"></span>Tarayıcı desteği

Kofax Power PDF ile kullanmak üzere tarayıcınızı bağlamadan önce tarayıcınızın üreticisinin spesifikasyonlarına uygun şekilde yüklendiğinden emin olun. Lütfen bilgi ve yükleme prosedürleri için tarayıcı belgelerinize bakınız.

### <span id="page-4-1"></span>Uyumluluk

Kofax Power PDF, endüstri standardına uygun tarayıcıların büyük bir kısmıyla uyumludur (ayrıntılar için bakınız: TWAIN, WIA, ISIS ve [ScanSnap](#page-4-2) sürücüleri ve Tarayıcı [Kurulumu](#page-4-3) Sihirbazı). Tarayıcınızda sorun yaşıyorsanız, yardım için tarayıcının üreticisine başvurun. Tarayıcı üreticilerinin genellikle en son sürücülerin, sık sorulan sorulara yanıtların ve diğer faydalı bilgilerin sağlandığı web siteleri vardır.

### <span id="page-4-2"></span>TWAIN, WIA, ISIS ve ScanSnap sürücüleri

Kofax Power PDF, aşağıdaki sürücüler tarafından kontrol edilen çok çeşitli tarayıcıları desteklemektedir.

- TWAIN (Technology Without an Interesting Name)
- WIA (Windows Image Acquisition)
- ISIS (Image and Scanner Interface Specification)
- Fujitsu ScanSnap

Power PDF, tüm TWAIN, WIA , ISIS ile tam uyumlu tarayıcıları veya en azından desteklenen çözünürlükte (200 - 600 nokta/inç) ikili (siyah beyaz) görüntü sağlayabilen diğer giriş aygıtlarını destekler. Tarama işlemi tarayıcı üreticisi tarafından sağlanan kullanıcı arabiriminden veya kullanıcı arabirimi olmaksızın önceden tanımlanmış ayarları (tek dokunuşla tarama) kullanarak gerçekleştirilir.

### <span id="page-4-3"></span>Tarayıcı Kurulumu Sihirbazı

Kofax Power PDF, tarayıcınızı yazılımınızla birlikte kullanmak için bir Tarayıcı Kurulumu Sihirbazı içerir. Sihirbaz, bir PDF belgesine dahil etmek üzere resimleri ilk taradığınızda otomatik olarak başlatılır. Aynı zamanda Home sekmesindeki Tarama Ayarları grubundan da sihirbazı başlatabilirsiniz.

Tarayıcı Kurulumu Sihirbazı donanımınız için önceden bir tarama modu seçse de tarayıcınıza en uygun seçeneği dikkatli bir şekilde seçmenizi öneririz.

- Güvenli mod: Temel tarama işlevlerini desteklemek için bilinmeyen tarayıcılar için önceden seçilmiştir.
- Normal mod: Tarayıcı, Tarayıcı Kurulumu Sihirbazı tarafından otomatik olarak tarandıysa önceden seçilir, böylece cihaza özel tüm özellikler kullanılabilir. Mümkün olduğunca normal modu kullanmanızı tavsiye ederiz.
- Özel mod: Tarayıcı Sihirbazının tarayıcınızın özelliklerine en uygun ayarları belirlemesi için bir test işlemi boyunca size yol göstermesi için bu modu seçin.

Power PDF Düzenli olarak yeni tarayıcı ayarı güncellemelerini kontrol eder ve bir tarama işine başlamadan önce bu güncellemeleri uygulamanız için istemde bulunur.

## <span id="page-5-0"></span>Eğitim

Kofax hem sınıf hem de bilgisayar tabanlı eğitim sunarak Power PDF çözümünüzden en iyi şekilde faydalanmanıza yardımcı olur. Mevcut eğitim seçenekleri ve programları hakkında ayrıntılar için [www.kofax.com](http://www.kofax.com) adresindeki Kofax web sitesini ziyaret edin.

# <span id="page-5-1"></span>Kofax Ürünleriyle ilgili yardım alma

[Kofax Knowledge Base](https://knowledge.kofax.com/) (Bilgi Bankası) deposu sizi Kofax ürünleriyle ilgili güncel bilgiler hakkında bilgilendirmek için düzenli olarak güncellenen makaleleri içerir. Ürünle ilgili sorularınıza yanıt vermek için Bilgi Bankasını kullanmanızı tavsiye ederiz.

Kofax Knowledge Base'e (Bilgi Deposu) ulaşmak için [Kofax web sitesine](https://www.kofax.com/) gidin ve ana sayfadan Support (Destek) seçimini yapın.

**Not** KofaxKnowledge Base (Bilgi Bankası) Google Chrome, Mozilla Firefox veya Microsoft Edge ile kullanım için optimize edilmiştir.

Kofax Knowledge Base (Bilgi Bankası) aşağıdakileri sağlar:

- İhtiyacınız olan bilgileri hızlı bir şekilde bulmanıza yardımcı olmaya yönelik güçlü arama yeteneği. Aradığınız kelimeleri veya ifadeleri **Search** (Ara) kutucuğuna yazın ve sonra arama simgesine tıklayın.
- Ürün bilgileri, yapılandırma ayrıntıları ve sürüm haberleri de dahil olmak üzere belgeler. Bir ürün ailesini bulmak için Kofax Knowledge Base (Bilgi Bankası) ana sayfasında gezinin. Sonra ilgili makalelerin bir listesini görüntülemek için bir ürün ailesi adına tıklayın. Lütfen bazı ürün ailelerinin ilgili makaleleri görüntülemek için geçerli bir Kofax Portalı girişi gerektirdiğini dikkate alın.
- Kofax Customer Portal'a (Müşteri Portalı) erişim (uygun müşteriler için) erişin. Sayfanın en üstündeki **Customer Support** (Müşteri Desteği) bağlantısına tıklayın ve sonra **Log in to the Customer Portal** (Müşteri Portalında Oturum Aç) öğesine tıklayın.
- Kofax Ortak Portalına erişim (uygun ortaklar için). Sayfanın en üstündeki **Partner Support** (Ortak Desteği) bağlantısına tıklayın ve sonra **Log in to the Partner Portal** (Müşteri Portalında Oturum Aç) öğesine tıklayın.
- Kofax destek taahhütlerine, yaşam döngüsü politikalarına, elektronik tamamlayıcı bilgilere ve self servis araçlarına erişin.

**General Support** (Genel Destek) bölümüne gidin, **Support Details** (Destek Ayrıntıları) bölümüne tıklayın ve sonra uygun sekmeyi seçin.

# <span id="page-6-0"></span>Yükleme

Bu bölüm Kofax Power PDF programını başarılı bir şekilde yüklemek, etkinleştirmek ve başlatmak için ihtiyacınız olan prosedürleri içerir.

Etkinleştirmeyi gerçekleştirmek için İnternet erişiminin yanı sıra programı yüklemek ve etkinleştirmek için bilgisayarda yönetici haklarına sahip olmalısınız.

**Önemli** Bir Advanced Sürüm lisansınız varsa, dağıtılmış bir ortamda ürünü yükleme talimatları için *Kofax Power PDF Network Installation Guide* (Ağ Yükleme Rehberine) bakınız.

### <span id="page-6-1"></span>Kofax Power PDF programını yükleme ve başlatma

Kofax Power PDF Programını yüklemek ve ilk kez başlatmak için bu prosedürü kullanın. Prosedür hem Power PDF Standard hem de Power PDF Advanced için geçerlidir.

- **1.** Kofax Power PDF İle bir tarayıcı kullanmayı planlıyorsanız, üreticinin talimatlarına göre yüklendiğini ve bilgisayara bağlandığını doğrulayın.
- **2.** Bilgisayarda Yönetici hakları olan bir kullanıcı olarak oturum açtığınızdan emin olun.
- **3.** Microsoft tarayıcılarını ve Word, Outlook, PowerPoint, Excel gibi programlarını kapatın, böylece yükleme sırasında Kofax Power PDF ile entegre edilebilirler.
- **4.** Kofax Power PDF Ürün dosyalarını bilgisayarınıza indirdiğiniz klasörde **Setup.exe**'ye çift tıklayın. **Kofax Setup Launcher** görünür.
- **5.** Yüklemeye devam etmeden önce aşağıdakileri yapabilirsiniz:
	- Yükleyici çalıştırmaya ve ürün arabirimini görüntülemeye yönelik bir dil listesi açmak için **Kurulum dilini değiştirin** seçeneğine tıklayın. Liste göründüğünde, tercih edilen dili seçin.
	- Yükleme için seçilen dilde *Kofax Power PDF Başlama Kılavuzu*'nu görüntülemek için **Daha fazla bilgi edinin**'e tıklayın.
- **6. Yükle**'ye tıklayarak **InstallShield Wizard**'nı başlatın ve sonra komutları takip edin.
	- **a.** Hala açık olan Microsoft Office uygulaması varsa devam etmeden önce onları kapatmanız istenir.
	- **b. InstallShield Wizard Hoş Geldiniz** ekranı göründüğünde **İleri**'ye tıklayın.
	- **c. Lisans Sözleşmesi** ekranında, izleme penceresindeki terimleri gözden geçirin veya tüm sözleşmeyi yazdırmak için **Yazdır**'a tıklayın. **Lisans sözleşmesi koşullarını kabul ediyorum**'u seçin ve **İleri**'ye tıklayın.
	- **d. Müşteri Bilgileri** ekranında, bir kullanıcı adı ve kuruluş girin, örneğin Kullanıcı 1 ve ABC Şirketi. Sonra **İleri**'ye tıklayın.
	- **e.** Standart ürün bileşenlerini yüklemek için **Kurulum Türü** ekranından **Genel** 'i ya da yüklenecek bileşenleri seçmek için **Özel** seçeneğini belirleyin. Özelleştirme seçenekleri hakkında bilgi için [Özel Kurulum](#page-8-0)'a bakın. **İleri**'yi tıklatın.
	- **f. Hedef Klasör** ekranında, ürün dosyalarını yüklemek için varsayılan yolu kabul edin veya başka bir konum belirlemek için **Değiştir**'e tıklayın. **İleri**'yi tıklatın.
	- **g. Son seçimler** ekranında tercihlerinize göre herhangi bir onay kutucuğunu işaretleyin veya işaretini kaldırın.
	- **h. Programa Yükleme işlemi uygulamaya hazır** ekranında aşağıdakilerden birini veya her ikisini yapın:
		- Kurulum tercihlerini gözden geçirip güncellemek için **Geri**'ye tıklayın.
		- Yüklemeye devam etmek için **Tamam**'ı tıklatın.

Yükleme sırasında bir ilerleme göstergesi görünür.

- **i.** Yüklemenin tamamlandığı belirtildiğinde **Son**'a tıklayın. **Kofax Setup Launcher** görüntülenir.
- **7.** Programı başlatmak için **Uygulamayı başlat**'a tıklayın.
- **8.** Sorulduğunda, aşağıdaki seçeneklerden birini belirleyin ve **Başlat** ya da **İleri**'ye tıklayın.
	- **Deneme Modunda Başlat** Ürünün yüklendiği tarihte başlayan 15 günlük deneme süresi boyunca ürünü istediğiniz zaman lisans gerekmeden kullanın. Lisans etkinleştirilmeden deneme süresi sona ererse Power PDF otomatik olarak [Okuyucu Moduna](#page-10-0) geçer.
	- **Ürünü Etkinleştir**: Ürün satın alındığında sağlanan bir seri numarası dizisini kullanarak ürün lisansınızı etkinleştirin. Diziyi girerken her zaman aflabetik karakter olan (O) yerine sayı olan sıfırı (0) girin.

Ürün etkinleştirmesi sırasında doğrulandığından ve gelecekte ürünü yeniden yüklemeniz halinde gerekli olacağından seri numaranızı güvenli bir yerde muhafaza edin.

• **Seri Numarası Satın Al**: Ürün lisansınızı etkinleştirmek için bir seri numarası satın alabileceğiniz bir Kofax sitesine erişin.

Lisansı daha sonra etkinleştirmek için bkz. [Yükledikten sonra ürünün etkinleştirilmesi veya](#page-9-0) [kaydedilmesi.](#page-9-0)

- **9.** Programı ilk kez çalıştırdığınızda sizden Kofax Power PDF programını varsayılan PDF uygulamanız olarak ayarlamanız istenecektir. **Evet**'e tıklayın.
- **10.** Programı başlattıktan sonra Power PDF özelliklerini kullanmakla ilgili ayrıntılı bilgi sunan çevrimiçi yardımı açmak için F1'e tıklayın.

# <span id="page-8-0"></span>Özel kurulum

Ürün yüklemesi kurulumu sırasında hangi özellikleri yükleyeceğinizi veya kaldıracağınızı belirlemek için Özel Kurulum ekranına erişebilirsiniz. İlgili özellikler dizinini açmak veya kapatmak için (+) genişlet veya (-) daralt simgelerine tıklayın. Yükleme kurulumuna özellik eklemek veya kaldırmak için aşağıdaki düğmeleri seçerek kullanın:

- **a Özelliği özel kuruluma ekleyin.**
- Özellik grubu içindeki tüm alt özellikleri kuruluma ekleyin.
- $\overline{\mathbf{x}}$  Özelliği kurulumdan kaldırın.

InstallShield Sihirbazının işlemesi tamamlandığında değişiklikler uygulanır.

Özel Kurulum ekranında, aşağıdaki özellik setleri için kurulumu güncelleştirebilirsiniz.

- **Dil Desteği**: Yerelleştirilmiş Power PDF sürümünü kullanmak için dil paketlerini ekleyin veya kaldırın.
- **Uzman belge işleme**: Varsayılan olarak yüklenen bir dizi belge işleme özelliklerini isteğe bağlı olarak kaldırın.
- **Tümleştirme**: Microsoft Office uygulamaları ve İnternet tarayıcıları gibi diğer programlarla Power PDF tümleştirmesini ekleyin veya kaldırın. Varsayılan olarak, listelenen çoğu program bilgisayarınıza yüklenmiş olmaları halinde etkinleştirilmiştir. Yalnızca Windows Desktop Search Desteği seçimi varsayılan olarak kaldırılmıştır.
- **Bağlantı**: Bağlantı grubunda listelenen bulut ve BYS bağlayıcılarını ekleyin veya kaldırın. Bu seçenek, PDF dosyalarını bulut tabanlı depolamadan ve Belge Yönetim Sistemlerinden (BYS) açmayı, dönüştürmeyi veya güncellemeyi ve sonrasında dosyaları ilk konumlarına geri göndermeyi destekler. Bulut ve BYS desteği ile ilgili ayrıntılı bilgi için [integration notes](#page-8-1)'a (tümleştirme notları) bakın.
- **PDF Convert** PDF/XPS dosyalarının kilidini açma özelliğini destekleyen (varsayılan olarak yüklenmiş) Convert Assistant öğesini isteğe bağlı olarak kaldırın.
- **Kullanım Verilerini Toplayın**: Power PDF kullanımınız hakkında veri toplama özelliğini ekleyin. Kişisel veriler veya dosyalar toplanmaz.

**Not** Power PDF kurulumu herhangi bir konuşma dilini yüklemez. Windows 10 içindeki dilleri yönetmek için **Ayarlar** > **Zaman ve dil** > **Dil** seçimini yapın.

### <span id="page-8-1"></span>Önemli tümleştirme notları

Microsoft Office uygulamalarıyla veya benzerleriyle tümleştirmeler daha önce de açıklandığı üzere Power PDF içinde değiştirilebilir. Bulut bağlayıcıları ve BYS işlevli tümleştirmeler aşağıdaki gibidir:

- Normal kurulumu yapılan Power PDF Standard sürümünde Evernote ve OneDrive bağlayıcıları yüklenir ve Bağlantı sekmesinde kullanılabilir. Özel kurulumda, Evernote ve Onedrive Bağlayıcıları seçimi kaldırılabilir. BYS desteği Power PDF Standard içerisinde desteklenmez.
- Normal kurulumlu Power PDF Advanced içinde, hiçbir bağlayıcı varsayılan olarak yüklenmez. Özel bir kurulum ile tüm bağlayıcıların seçimi varsayılan olarak kaldırılır. Bu tümleştirmeleri yüklemek için Özel kurulum yapmanız, Bağlantı grubunu açmanız ve size gereken bulut bağlayıcılarını ve BYS

tümleştirmelerini seçmeniz gerekir. Yükledikten sonra seçimleri değiştirmek amacıyla Özel Kurulum ekranına erişmek için aşağıdakileri yapın.

- **1.** Windows Denetim Masası'nı başlatın.
- **2. Programlar** > **Program kaldır**'ı seçin.
- **3. Programlar ve Özellikler** penceresinde, **Kofax Power PDF** veya **Kofax Power PDF Advanced**'e sağ tıklayın ve sonra içerik menüsünde **Değiştir** seçimini yapın. InstallShield Wizard görünür.
- **4.** InstallShield Wizard sihirbazında **Program Bakimi** sayfasında **Değiştir/Onar** öğesine tıklayarak Özel Kurulum ekranına ilerleyin.
- **5. Özel Kurulum** ekranında, yukarıda açıklandığı şekilde seçimlerini güncelleyin ve devam etmek için **İleri** öğesine tıklayın.
- **6.** İstendiğinde InstallShield Wizard'nı kapatmak için **Son** öğesine tıklayın.

### <span id="page-9-0"></span>Yükledikten sonra ürünün etkinleştirilmesi veya kaydedilmesi

Kofax Power PDF Programını ilk kez başlatırken, size Deneme Modunda devam etmek mi ya da ürünü etkinleştirmek, satın almak ve kaydetmek mi istediğiniz sorulur. Etkinleştirme tamamlandıktan sonra sizden ürünü kaydetmeniz istenir. Kayıt ettirmek size ürün güncellemeleri veya özellikleriyle ilgili bilgileri eposta ile almanızı ve kişisel bilgilerinizin güvende kalmasını sağlar. Ürünü etkinleştirmek veya kaydetmek için internet erişimi gereklidir.

Ürününüz etkinleştirilmezse, Kofax Power PDF programını ya da PDF Create Assistant, Convert Assistant, veya Kofax PDF yazıcısı gibi bileşenler her başlattığınızda aşağıdaki seçenekler görüntülenir.

#### **Deneme Modunda Başlat**

Lisans etkinleştirmeyi atlayın ve ürünün yüklendiği tarihte başlayan 15 günlük deneme süresi boyunca ürünü kullanın. Bu süre zarfında ürünü her başlattığınızda size Deneme Modunda devam etmek mi veya bir lisans satın alıp etkinleştirmek mi istediğiniz sorulur.

#### **Okuyucu Modunda Başlat**

15 günlük deneme süresi lisans etkinleştirilmeden dolarsa, Power PDF programını özelliklerine sınırlı erişimle kullanmaya devam edin. Bkz. [Okuyucu modu.](#page-10-0)

#### **Ürünü etkinleştirme**

Ürün lisansını etkinleştirmek ve deneme modundan çıkmak için bir seri numarası girin. Ürünü lisansı etkinleştirmeden başlatırsanız, ayrıca Home sekmesinde bir etkinleştirme seçeneği yer almaktadır.

#### **Seri Numarası Satın Alma**

Power PDF lisansı satın almak için Kofax web sitesine erişin ve etkinleştirme için gereken seri numarasını edinin.

Ürünü kaldırırken lisans devre dışı bırakılır. Daha sonra Power PDF programını yeniden yüklediğinizde aynı lisansı tekrar etkinleştirebilirsiniz.

### <span id="page-10-0"></span>Okuyucu Modu

Lisans etkinleştirilmeden 15 günlük deneme süresi sona ererse Power PDF otomatik olarak Okuyucu moduna geçer. Okuyucu Modunda, özelliklere sınırlı erişimle birlikte Power PDF ürününü kullanmaya devam edebilirsiniz. Örneğin, belgeleri görüntüleyebilir, yazdırabilir veya belgelere yorum ekleyebilirsiniz ancak aşağıdakilere erişemezsiniz:

- Power PDF yazıcı kullanarak PDF oluşturma
- PDF Create Assistant kullanarak PDF oluşturma
- Microsoft Office uygulamalarındaki veya Internet tarayıcılarındaki Kofax PDF sekmesini kullanarak PDF oluşturma
- Metni Düzenle, Nesneyi Düzenle araçlarını veya Gelişmiş Düzenleme modunu kullanarak PDF düzenleme.
- Power PDF Veya Convert Assistant kullanarak PDF dönüştürme

## <span id="page-10-1"></span>Kofax Power PDF Programını Başlatma

Kofax Power PDF Programını başlatmanın çeşitli yolları vardır.

#### **Başlat menüsü**

Windows Başlat menüsünde gezinin ve programı başlatmak için **Power PDF Standard** veya **Power PDF Advanced** seçimini yapın.

Daha sonra bir veya daha fazla PDF dosyası seçmek için **Dosya** > **Aç** seçimini yapın. Birden fazla dosya seçerseniz her biri ayrı bir pencerede açılır. Microsoft Office dosyalarını (\*.doc, \* docx, \*.rtf, \*.xls, \* xlsx, \*.pptx) veya .xps dosyalarını seçerseniz, anında PDF formatına dönüştürülür ve ayrı pencerelerde görüntülenirler. Kaynak dosyalara dokunulmaz.

#### **Program simgesi**

Windows Masaüstünüzdeki veya görev çubuğundaki **Power PDF Standard** veya **Power PDF Advanced** programı simgesine tıklayın. PDF dosyalarını açmak için yukarıdaki Başlat menüsünde açıklanan prosedürün aynısını kullanın.

#### **PDF dosyasını çift tıklatın**

Kofax Power PDF varsayılan PDF uygulamanız olarak ayarlanmışsa, programı başlatmak için herhangi bir PDF dosyasına çift tıklayın ve seçili dosyayı açın. Kofax Power PDF varsayılan PDF uygulamanız değilse, bir PDF dosyasını sağ tıklatın ve **Birlikte aç** > **Kofax Power PDF** seçimini yapın.

#### **Dosyaları sürükleyip bırakma**

Dosyaları açmak için Kofax Power PDF programı penceresine sürükleyip bırakabilirsiniz. Kaynak dosyalara dokunmadan PDF biçimine dönüştürmek için aynı zamanda belgeleri (.doc, .docx, or .txt), Excel Elektronik Tablolarını (.xls, .xlsx), PowerPoint slaytlarını (.pptx) veya .xps dosyalarını da sürükleyebilirsiniz.

#### **PDF veya Microsoft Office Dosyalarına sağ tıklayın**

Windows Masaüstünüz veya Dosya Gezgininden bir veya daha fazla PDF veya Microsoft Office uygulaması dosyasına sağ tıklayın. Kısayol menüsü göründüğünde dosyaları oluşturmayı, birleştirmeyi, bindirmeyi veya paketlemeyi seçin.

#### **Windows atlama listesi**

Program simgesini tıklatarak Kofax Power PDF'i başlatın veya son açılan PDF dosyasını açmak için sağ tıklatın. Tarayıcınızdan veya başka bir dosyadan (PDF Create) PDF oluşturmayı seçebilir ve ayrıca PDF dosyasını düzenlenebilir biçime (PDF Convert) dönüştürebilirsiniz.

# <span id="page-11-0"></span>Kofax Power PDF Kaldırma İşlemi

Bu prosedürü Kofax Power PDF programını kaldırmak için kullanın. Programı kaldırdığınızda lisans otomatik olarak devre dışı kalır. Kofax Power PDF Programını yeniden yüklediğinizde lisansı tekrar etkinleştirebilirsiniz.

- **1.** Kofax Power PDF İle entegre olan Microsoft tarayıcılarını ve uygulamalarını kapatın.
- **2.** Kofax Power PDF Programını kapatın.
- **3.** Tüm ürün bileşenlerini kaldırın:
	- **a.** Windows Denetim Masasından **Programlar** > **Program kaldır** seçimini yapın.
	- **b. Program kaldır veya değiştir** listesinden, **Kofax Power PDF Standard** veya **Kofax Power PDF Advanced** programlarından birini seçin.
	- **c.** Sağ tıklatın ve **Kaldır**'ı seçin.
	- **d.** Kullanıcı ayarlarını kaldırıp kaldırmayacağınız sorulursa aşağıdakilerden birine tıklayın:
		- **Evet**: **Seçenekler** iletişim kutusundan tüm özel ayarları kaldırın ve **Son Belgeler** listesinin geçmişini silin.
		- **Hayır**: Özel kullanıcı ayarlarını koruyun ve geçmişi **Son Belgeler** listesinde tutun. Programı yeniden yüklemeyi planlıyorsanız bu seçenek faydalı olabilir.

Program tercihlerinize uygun olarak kaldırılır.

### <span id="page-11-1"></span>Çevrimdışı belge dosyaları

Power PDF için [Kofax Fulfillment Site](https://delivery.kofax.com/WebUserIdentity/Account/Login) 'dan (Kofax Tamamlayıcı Sitesi) ana çevrimdışı belge dosyasını indirdiğinizde, ayıklanan içerikler çevrimdışı modda kullanım için aşağıdaki belge.zip dosyalarını içerir.

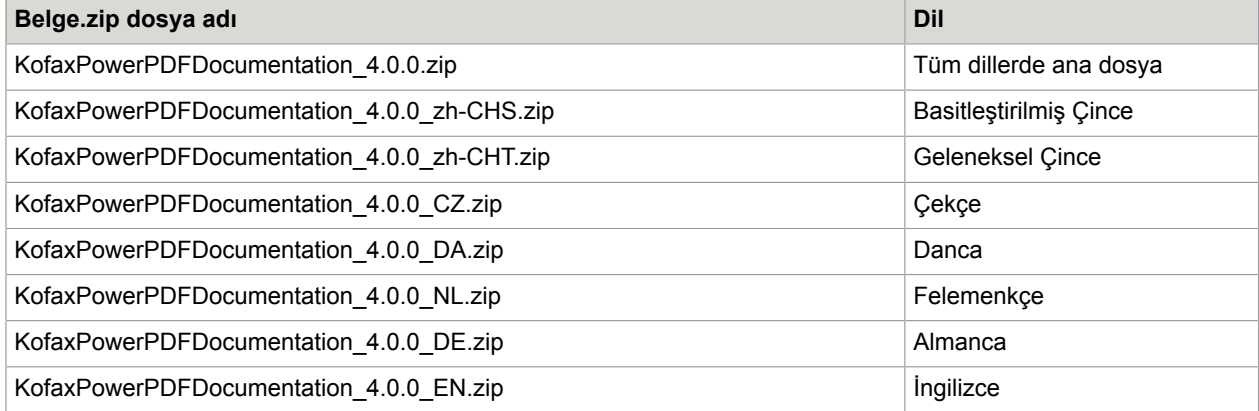

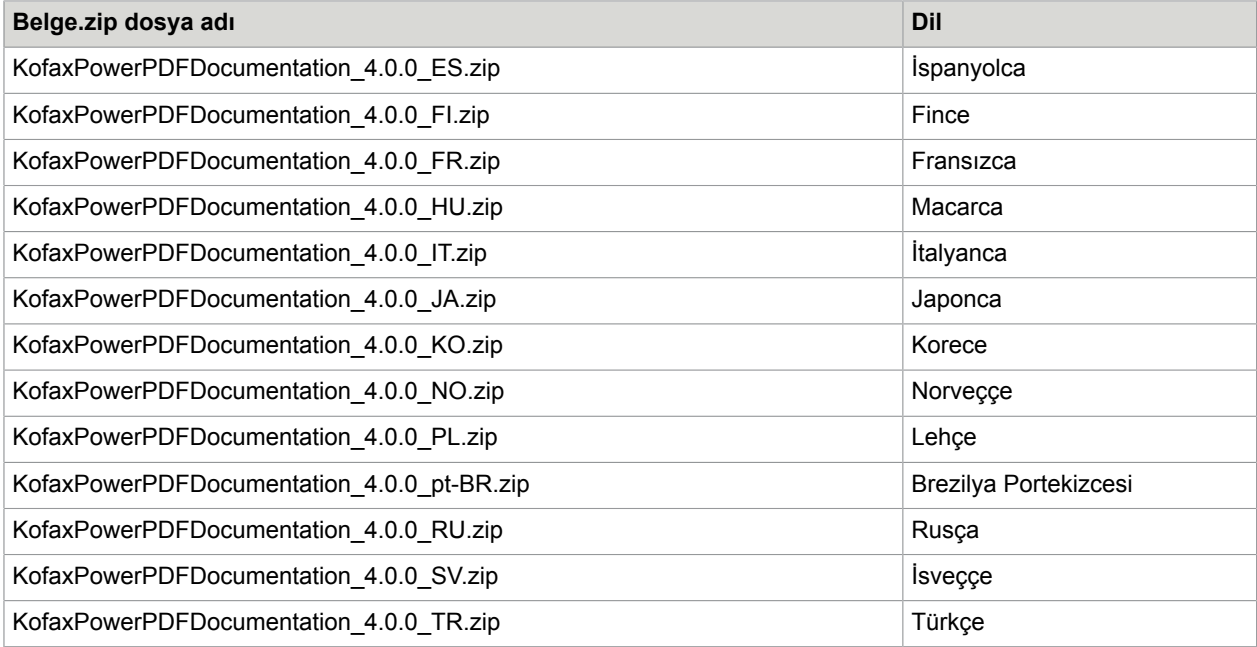